## **Hints on using Paypal to book events:**

You can book multiple tickets including a mix of members, guests and children on a single order – here's how:

Let's say you want to order tickets for two members and two guests:

First, find the event, then select the Member option (shown by default) and click on the Paypal button. You'll see a screen like this:

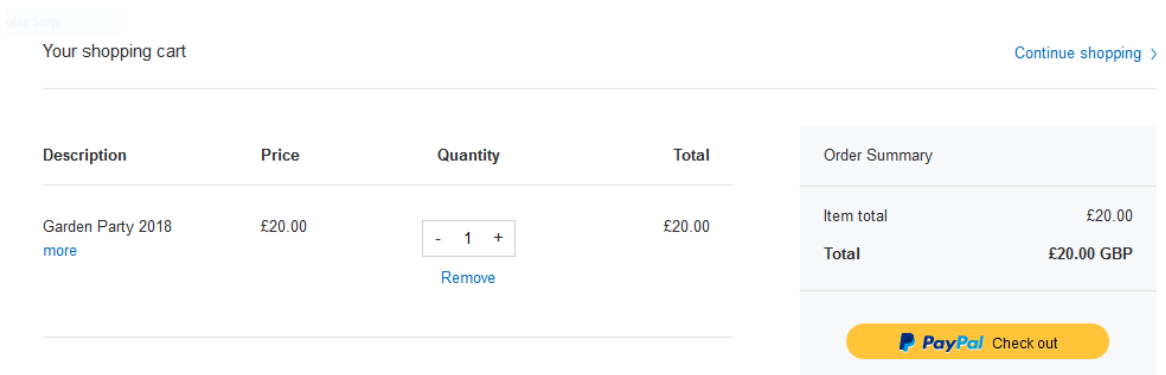

Where it says Quantity you'll see a number 1 with a plus and minus sign either side of it -click on the + sign to increase the number to 2.

Now at the top right, you'll see Continue Shopping> - click on that and you'll be taken back to the Events page

Now change the drop down menu to Guest and click on the Add to Cart button

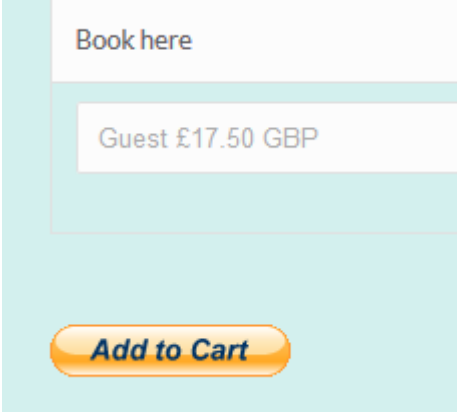

## Now you'll see this screen:

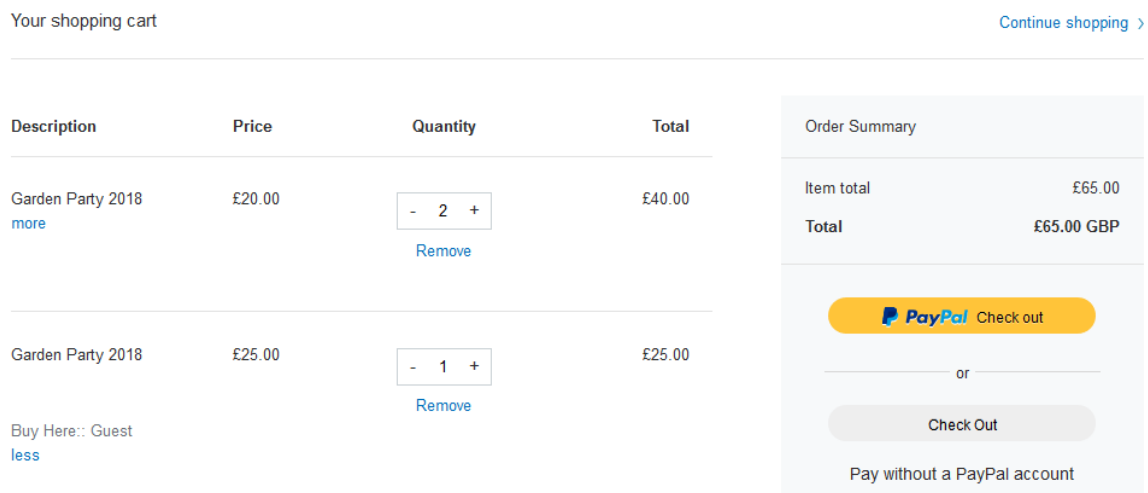

Again, use the + button to increase the number of guests to 2 and you'll see the total change on the right. Now click on the Paypal Check Out button to complete the order.

Note that if you wish to book more than one event at the same time, use Continue Shopping, and then select another event. They'll all appear on the same screen.

Note that if you don't have a Paypal account, you can use the Check Out button below the Paypal one and then pay with a credit or debit card.